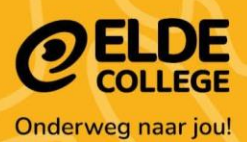

# **Handleiding**

**Gebruiksklaar maken van een laptop van The Rent Company**

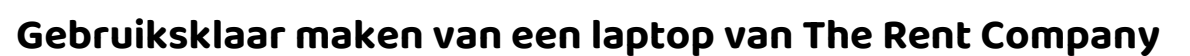

**COLLEGE** Onderweg naar jou!

Lees deze handleiding eerst helemaal door voordat je de laptop aanzet. Zorg dat je de WiFi code van thuis bij de hand hebt.

# **Stap 1: Sluit de voedingsadapter aan en zet de laptop aan**

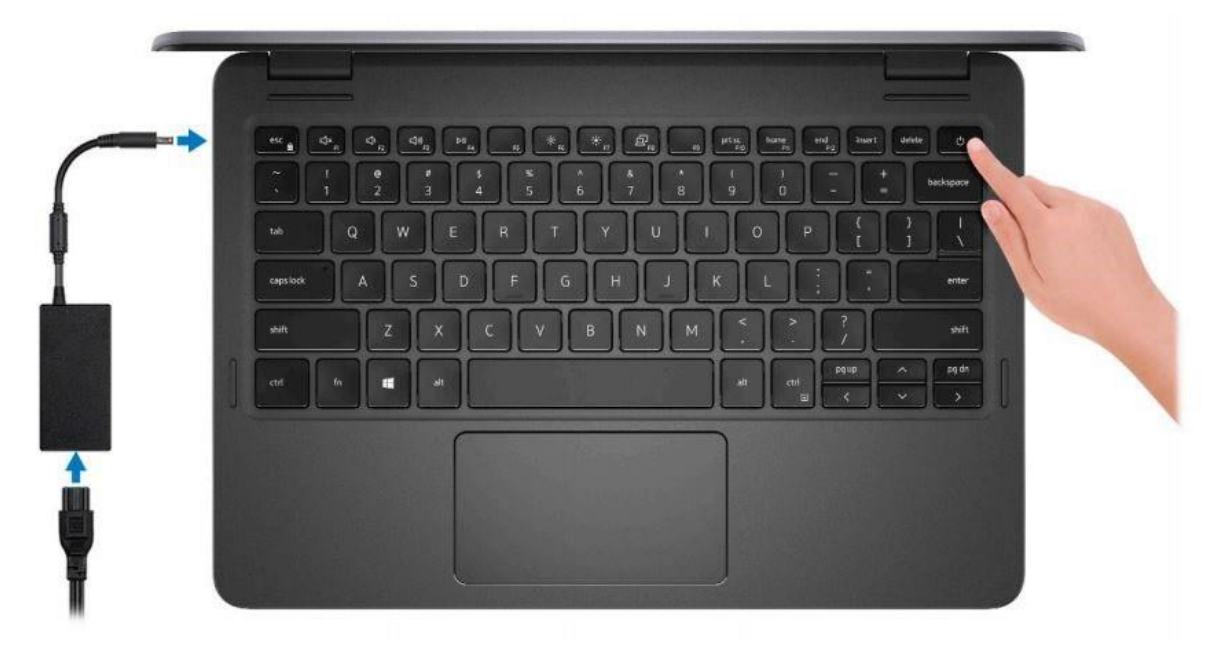

#### **Stap 2: Wacht even**

Windows zal nu voor de eerste keer opstarten. Dit duurt ongeveer 5 minuten.

#### **Stap 3: Wifi instellen**

Als Windows klaar is met opstarten verschijnt onderstaand scherm. Maak verbinding met wifi zodat je verder kunt gaan met de installatie.

In onderstaande afbeelding staat als voorbeeld het scherm indien je verbonden bent met een netwerkkabel, bij Wi-Fi zal onderstaande afbeelding iets afwijkend zijn.

Ben je verbonden? Druk dan op 'Volgende'.

### U gaat verbinding maken met een netwerk Uw internetverbinding is verbroken. U moet of doorgaan met het instellen van uw apparaat.<br>Met een verbonden apparaat krijgt u de<br>nieuwste functies en beveiligingsupdates.

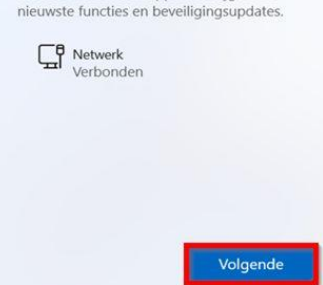

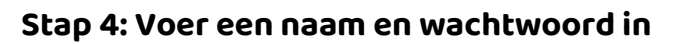

Vul je naam in en verzin een wachtwoord. Dit wachtwoord is het wachtwoord voor je laptop. Het staat los van het wachtwoord van je schoolaccount. Aan het einde van deze stap vul je drie beveiligingsvragen in. Zie ook de video hieronder.

Onderweg naar jou!

#### <https://youtu.be/cJLhgXE8uMo>

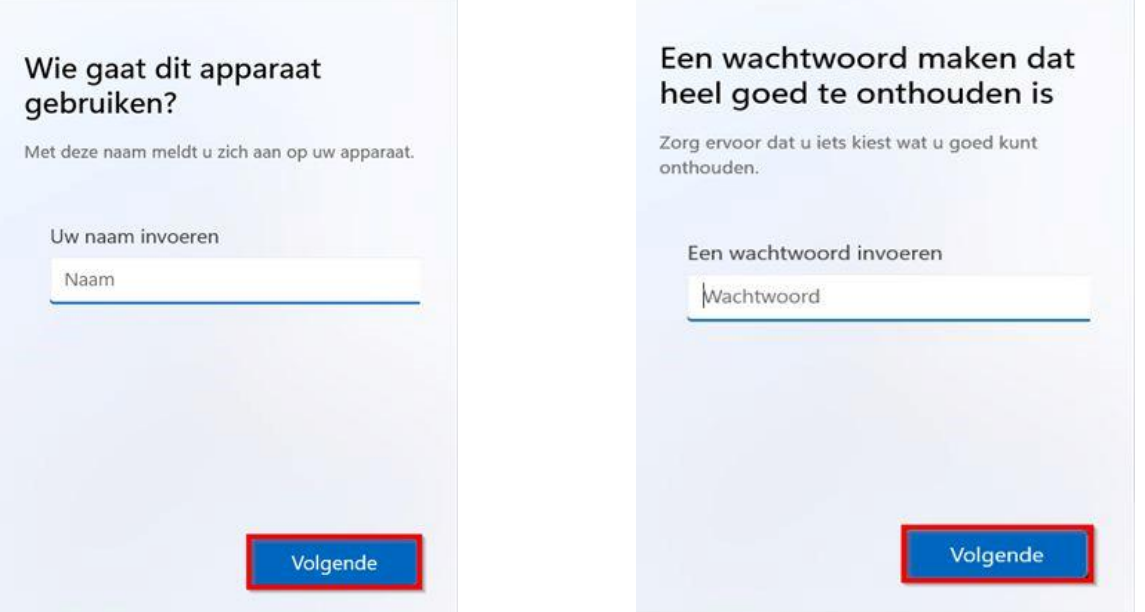

#### **Stap 5: Beveiligingsvragen**

Geef antwoord op de beveiligingsvragen; deze zijn nodig indien je het wachtwoord bent vergeten van je laptop. Als je klaar bent, druk je weer op 'Volgende'.

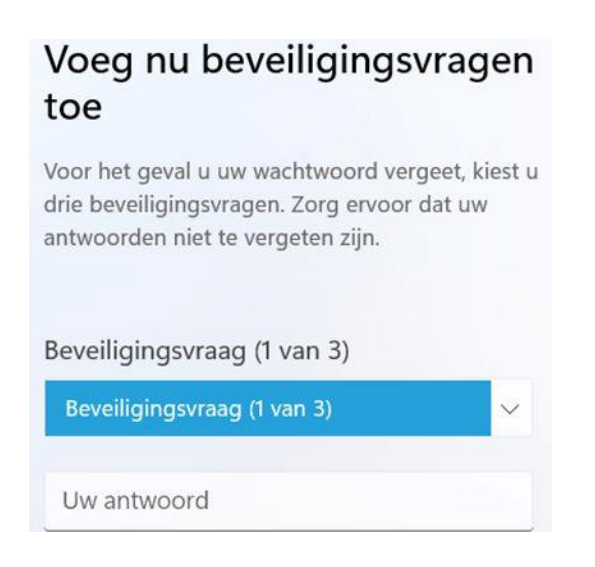

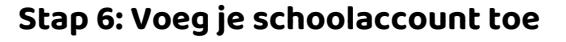

Ongeveer een minuut na het aanmelden zal er een venster verschijnen waarmee je jouw schoolaccount kunt toevoegen.

Onderweg naar jou!

- Vul je complete e-mailadres van school in. Elde College voorbeeld > ecs012345@student.eldecollege.nl
- Vul je wachtwoord van je schoolaccount in.

#### [https://youtu.be/pdvH\\_RA19OM](https://youtu.be/pdvH_RA19OM)

Als het aanmeldscherm niet verschijnt, is er iets mis gegaan. Waarschijnlijk omdat er nog geen verbinding was met de WiFi. Zorg dat je wél verbinding maakt met de WiFi en klik dan (dus alleen als het toevoegen van je schoolaccount hiervoor nog niet gelukt is!) op het icoon 'Schoolaccount toevoegen' op je bureaublad.

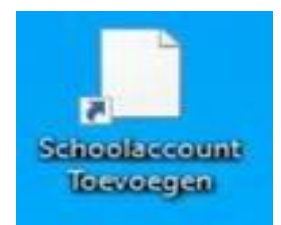

#### **Stap 7: Stel Onedrive in**

Klik met de linkermuisknop rechtsonder in de taakbalk op het grijze wolkje. Gebruik je emailadres van school om je te registeren. Zie ook de video hieronder.

#### <https://youtu.be/sphgAiZ9TEQ>

#### **Stap 8: Stel Outlook in**

Ons advies is om Outlook in te stellen als e-mailprogramma. Hoe je dat doet, zie je in de video hieronder.

[https://youtu.be/OZKkcX3MyAI.](https://youtu.be/OZKkcX3MyAI)

#### **Stap 9: Start Microsoft Edge op**

Start Microsoft Edge op en doorloop een aantal stappen. Hoe je dat doet, zie je in de video hieronder.

[https://youtu.be/XgtHKLuE1xM.](https://youtu.be/XgtHKLuE1xM)

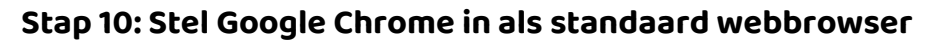

Ons advies is om Google Chrome in te stellen als standaard webbrowser. Hoe je dat doet, zie je in de video hieronder.

Onderweg naar jou!

https://youtu.be/UmoGP04\_Oms.

#### **Stap 11: Ga naar myapps.microsoft.com**

Op deze website staan de Cloud-apps die wij als school gebruiken, zoals Magister. Hoe je daar komt, zie je in de video hieronder.

#### [https://youtu.be/MjPkvqsFMbM.](https://youtu.be/MjPkvqsFMbM)

Als je de eerste keer inlogt op myapps.microsoft.com vraagt die om een registratie van je telefoonnummer. Dit is nodig wanneer er een reset moet gedaan worden voor een wachtwoord.

Voer hier je eigen telefoonnummer in (niet van je ouders):

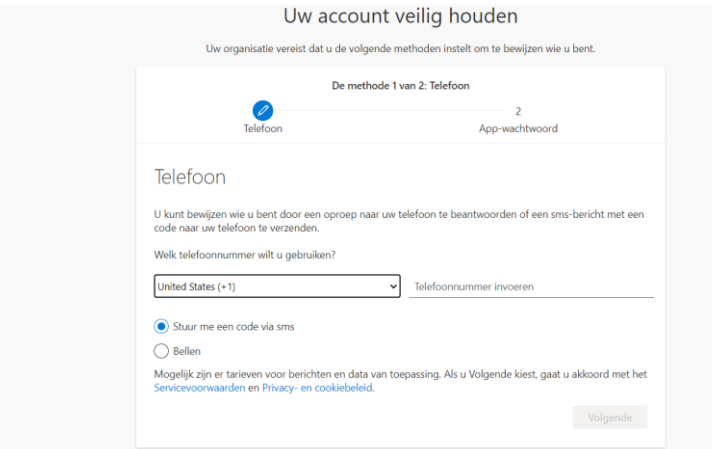

#### Volg hier de stappen verder en klik op gereed:

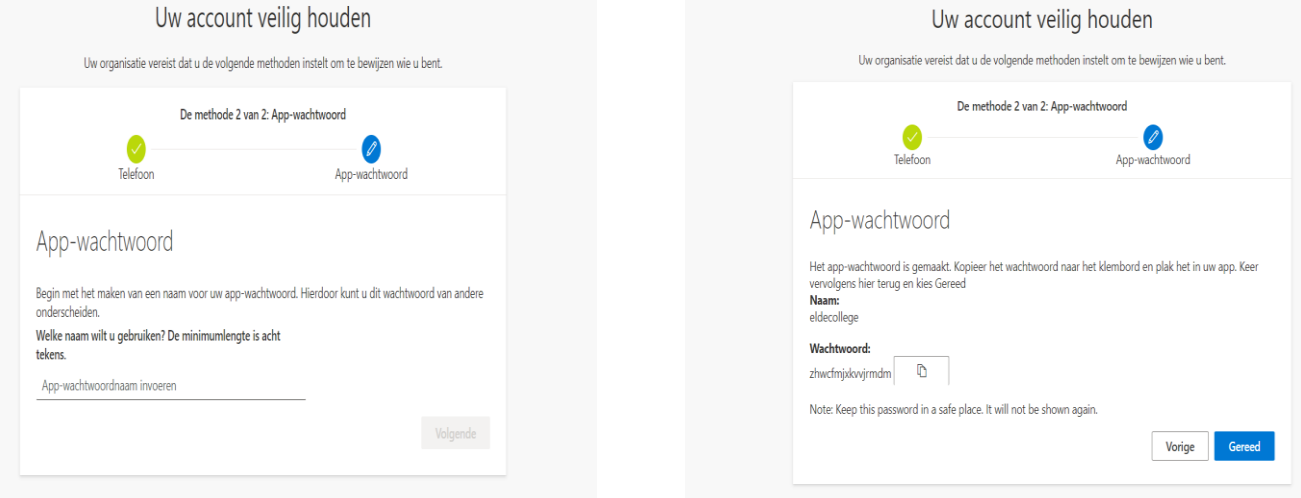

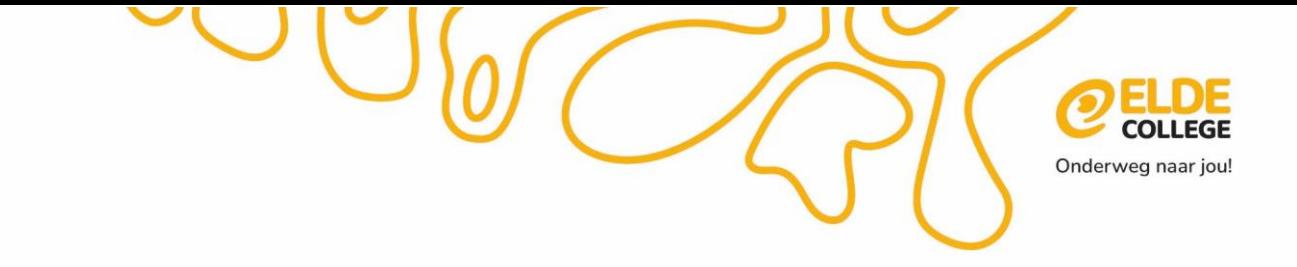

## **Stap 12: Stel een homepage in voor Microsoft Edge en Google Chrome**

Hoe je dat doet, zie je in de video hieronder.

[https://youtu.be/Loh1hZ5nscQ.](https://youtu.be/Loh1hZ5nscQ)

Proficiat! Jouw laptop is nu klaar voor gebruik.